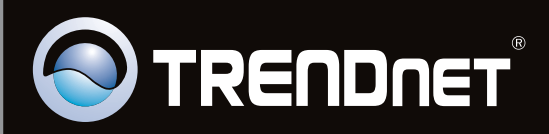

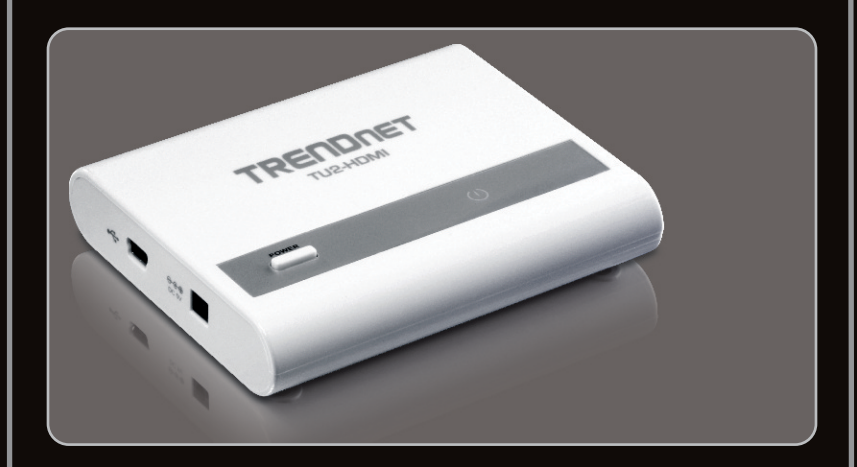

**Anleitung zur Schnellinstallation**

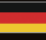

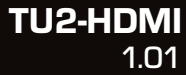

# **Table of Contents**

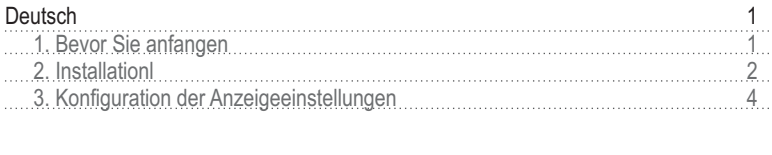

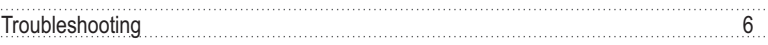

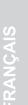

TREMONE

#### **Packungsinhalt**

- TU2-HDMI
- Mehrsprachige Installationsanleitung
- CD-ROM (Utility und Treiber Software)
- 1 x USB-kable (45 cm / 18 in.)

## **Systemanforderungen**

- Computer mit freiem USB-1.1- oder -2.0-Port
- Monitor, Fernseher oder Projektor mit einem HDMI-Port und einer Auflösung von 800 x 600 oder mehr
- HDMI-Kabel
- Externes Netzteil (5V DC) (Optional)
- Verfügbarer Speicherplatz: 30MB

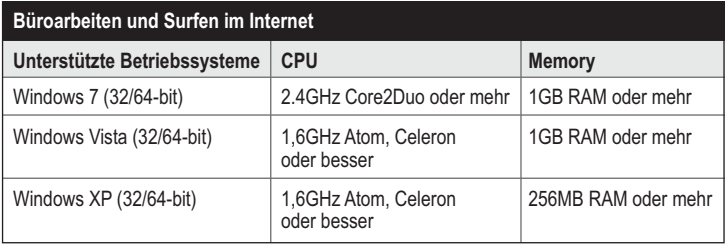

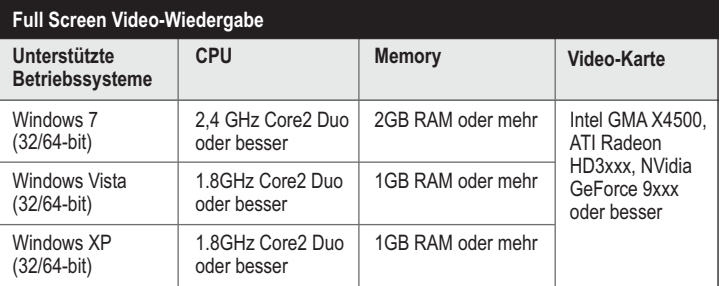

## **2. Installation**

**Hinweis:** Verbinden Sie den TU2-HDMI erst dann mit Ihrem Computer, wenn Sie dazu aufgefordert werden.

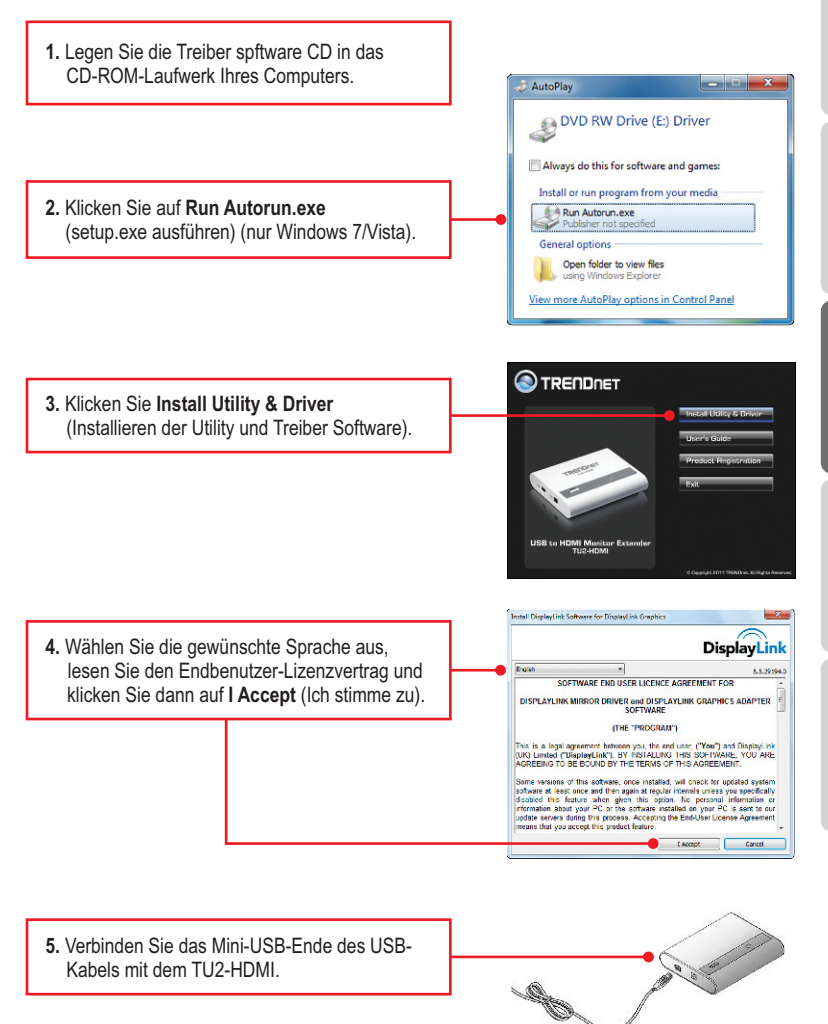

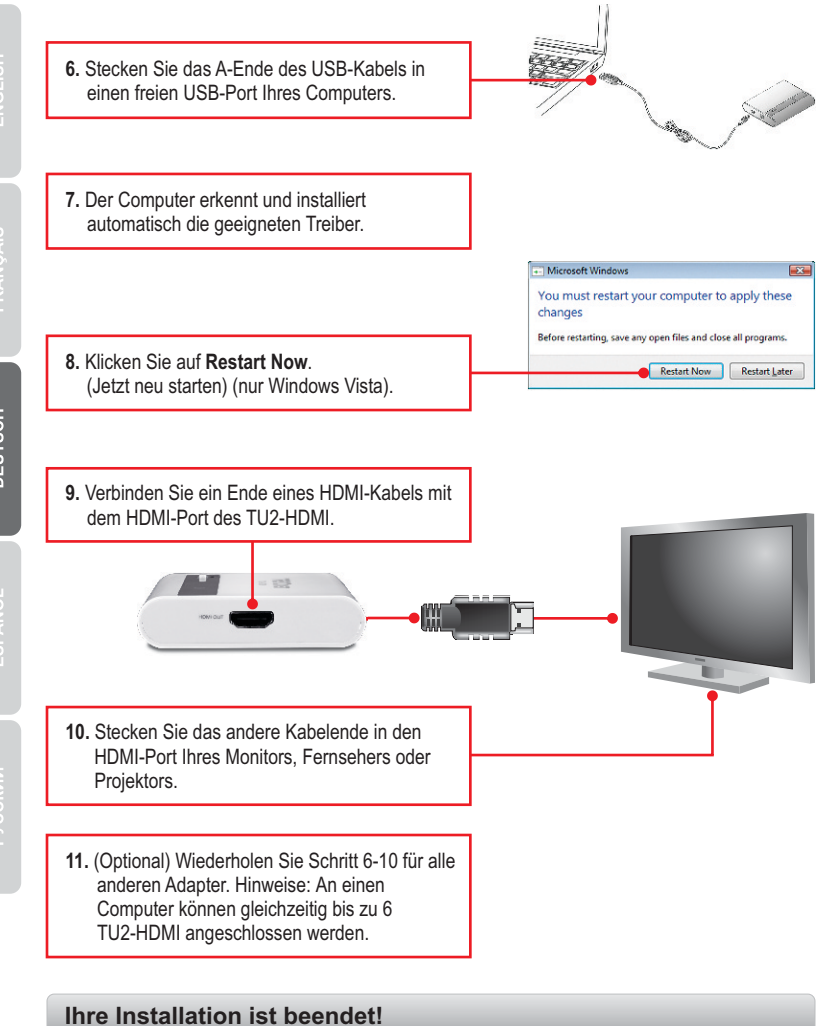

#### **Erweiterter Desktop**

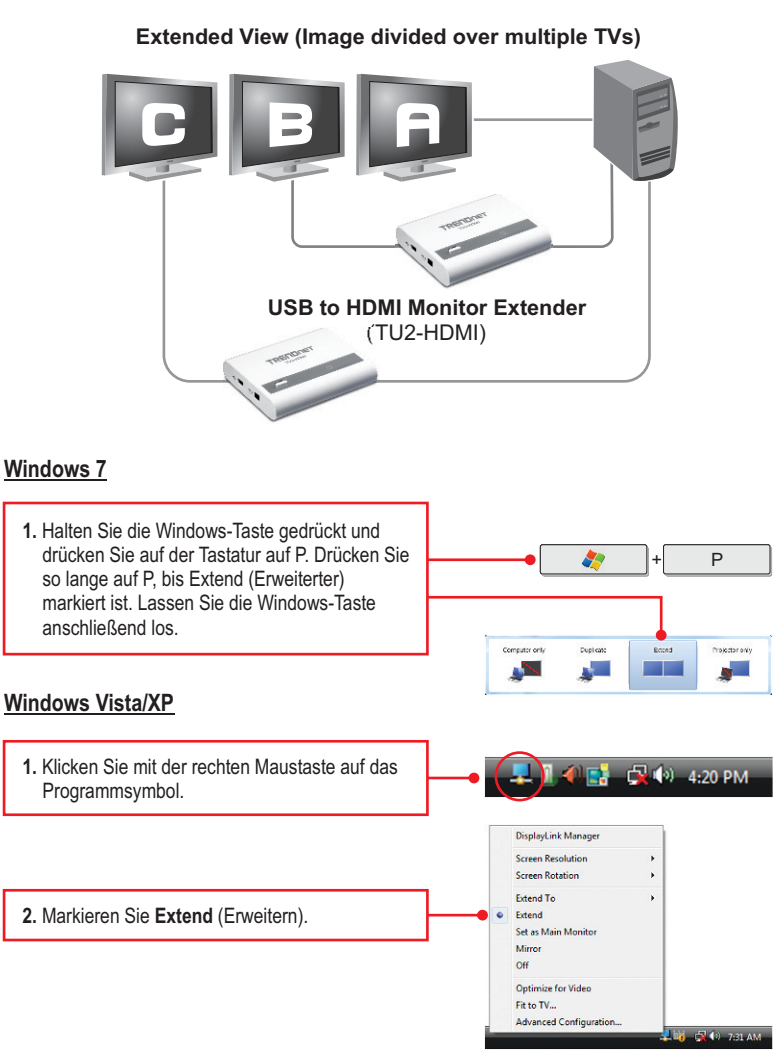

## **Spiegelung**

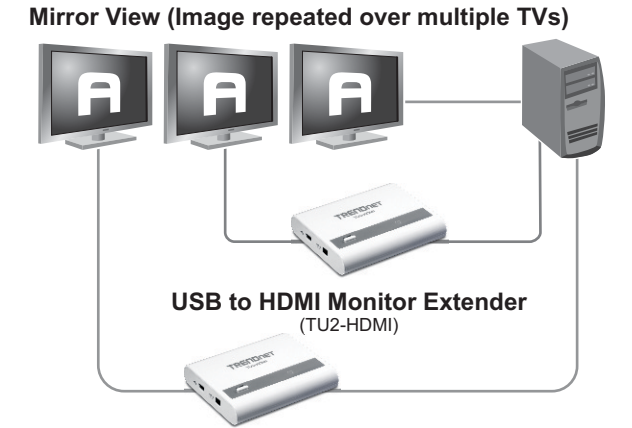

## **Windows 7**

**1.** Halten Sie die Windows-Taste gedrückt und drücken Sie auf der Tastatur auf P. Drücken Sie so lange auf P, bis Duplicate (Duplizieren) markiert ist. Lassen Sie die Windows-Taste anschließend los.

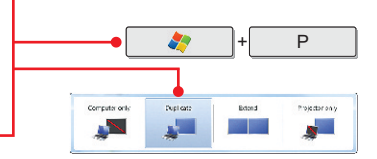

## **Windows Vista/XP**

**1.**  Klicken Sie mit der rechten Maustaste auf das Programmsymbol.

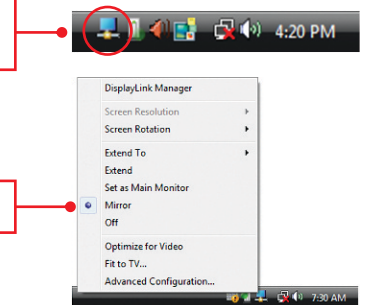

**2.** Markieren Sie **Mirror** (Spiegelung).

## **Ihre Konfigurations ist beendet!**

#### **1. Windows is unable to recognize my hardware. What should I do?**

- **1**. Verify that your computer meets the system requirements as specified in section 1.
- **2**. Access the device manager and verify the USB device on the host computer are installed properly.
	- 1. To access the device manager on Windows 7, click on the Windows icon on the bottom left-hand corner, click **Computer**, click **System Properties** and then click **Device Manager**. Double click on **USB Display Adapters**. Make sure that **USB HDMI Adapter** is listed and there is no yellow question mark or exclamation point.
	- 2. To access the device manager on Windows Vista, right-click **Computer**, click **Properties** and then click **Device Manager**. Double click on **USB Display Adapters**. Make sure that **USB HDMI Adapter** is listed and there is no yellow question mark or exclamation point.
	- 3. To access the device manager on Windows XP, right-click **My Computer**, click **Properties**, click the **Hardware** tab, and then click **Device Manager**. Right click on **My Computer** " **Properties**. Double click on **USB Display Adapters**. Make sure that **USB HDMI Adapter** is listed and there is no yellow question mark or exclamation point.
- **3**. Try plugging the device into a different USB port on the computer.

#### **2. Can I connect or disconnect TU2-HDMI while the computer is on?**

Yes, you can connect or disconnect TU2-HDMI while the computer is on because the USB interface is Plug-and-Play compliant and hot-pluggable

#### **3. How many TU2-HDMIs can I connect to my computer?**

You can connect up to 6 TU2-HDMIs to your computer.

If you still encounter problems or have any questions regarding the **TU2-HDMI**, please contact TRENDnet's Technical Support Department.

#### **Certifications**

This equipment has been tested and found to comply with FCC and CE Rules. Operation is subject to the following two conditions:

(1) This device may not cause harmful interference.

(2) This device must accept any interference received. Including interference that may cause undesired operation.

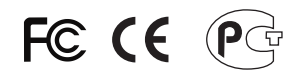

Waste electrical and electronic products must not be disposed of with household waste. Please recycle where facilities exist. Check with you Local Authority or Retailer for recycling advice.

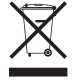

**NOTE: THE MANUFACTURER IS NOT RESPONSIBLE FOR ANY RADIO OR TV** INTERFERENCE CAUSED BY UNAUTHORIZED MODIFICATIONS TO THIS EQUIPMENT. SUCH MODIFICATIONS COULD VOID THE USER'S AUTHORITY TO OPERATE THE EQUIPMENT.

#### **ADVERTENCIA**

En todos nuestros equipos se mencionan claramente las caracteristicas del adaptador de alimentacón necesario para su funcionamiento. El uso de un adaptador distinto al mencionado puede producir daños físicos y/o daños al equipo conectado. El adaptador de alimentación debe operar con voltaje y frecuencia de la energia electrica domiciliaria existente en el pais o zona de instalación.

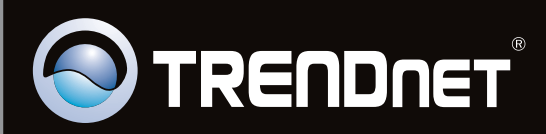

# **Product Warranty Registration**

Please take a moment to register your product online. Go to TRENDnet's website at http://www.trendnet.com/register

Copyright ©2011, All Rights Reserved. TRENDnet.